DENİZBANK

# **TED ÜNİVERSİTESİ KAMPÜS KARTI (TEDU***Card***)**

Kullanım Kılavuzu

**Denizbank Debit ve Ön Ödemeli Kartlar Bölümü 04.12.2017**

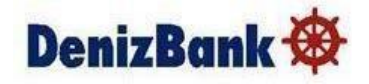

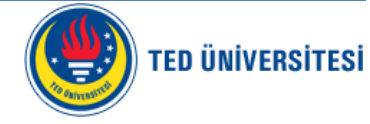

#### **1. KAMPÜS KART ÖZELLİKLERİ**

• Kart TED Üniversitesi kimlik kartı olduğu gibi, üniversite içerisindeki yemekhane, kafeterya, kütüphane, kitap satışı gibi alanlarda ödeme ve kampüs giriş-çıkış noktalarında geçiş amaçları ile kullanılmakta, aynı zamanda Denizbank Debit kart özelliği taşımaktadır.

Kart Görseli:

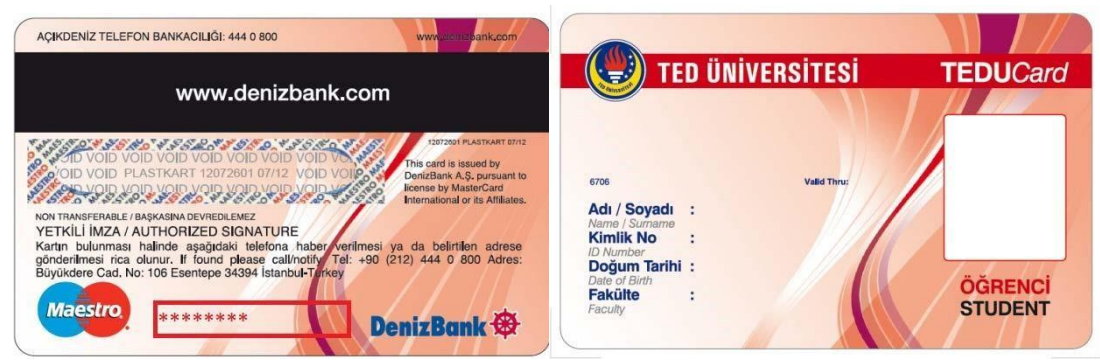

- Kartın arka yüzünde bulunan rakam kartın TED Üniversitesi cüzdan numarasıdır. (8 karakterli kırmızı ile belirtilen alan)
- Kartın önyüzündeki 670610 ile başlayan numara ise Denizbank kart numarası ve Valid Thru: (bu kart için 05/16) kartın Denizbank tarafının vadesidir.

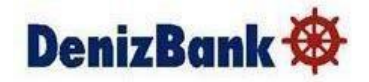

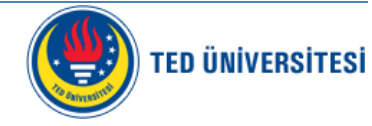

#### **1.1. E-CÜZDAN ÖZELLİĞİ**

- Kartın içinde görünmeyen bir chip daha yer almaktadır. Bu chip TED üniversitesine aittir.
- Üniversite içerisinde yer alan E-Gişe'leri veya herhangi bir Denizbank ATM'sinden kart sahibinin hesabından ya da nakit olarak, kartlı veya kartsız para yüklemesi yapılabilmektedir
- Kartın TED Üniversitesi E-cüzdan özelliği ile Üniversite Kampüslerindeki yemekhane, kafeterya, kütüphane, kitap satışı gibi alanlarda kullanılabilmektedir.

#### **1.2. DENİZBANK DEBİT KART ÖZELLİĞİ**

- Kartın arkasındaki manyetik şerit Denizbank'a ait olup, debit kart özelliği bulunmaktadır.
- Standart Debit kart olarak kullanılan bu kart ile aşağıdaki işlemler yapılmaktadır.
- DenizBank debit kart özelliğinden pos alışverişi yapabilir, Ted Üniversitesine özel gerçekleşecek kampanyalardan faydalanarak ödül kazanabilirsiniz.
- **Denizbank Debit Kart ile Denizbank ATM ve Egişe' lerinden yapılabilen İşlemler**
	- TED Üniversitesi Cüzdan Yükleme
	- Para Çekme / Para yatırma
	- Havale / EFT / fastpay
	- Bakiye Sorgulama
	- Ödeme işlemleri\*
		- $\triangleright$  Su
		- > Doğalgaz
		- $\triangleright$  Elektrik
		- $\triangleright$  Telefon
		- $\triangleright$  Cep Telefonu
		- $\triangleright$  Belediye
		- OGS ve Sözünüze OGS
		- Cep Telefonu TL Yükleme

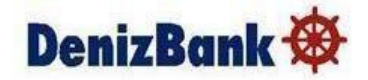

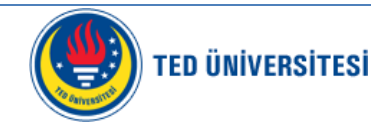

- $\triangleright$  Şans Oyunları
- $\triangleright$  Akent Ulaşım
- TV/Kablo/İnternet
- $\triangleright$  Multinet
- Üniversite Ödemeleri
- $\triangleright$  Site Aidat Ödemeleri
- TEMA Vakfı Bağış Ödemesi

\* ATM'lerimizde Fatura Ödemeleri sadece Kartla yapılmaktadır, para üstü ana hesaba aktarılmaktadır.

- Hesap Hareketleri İnceleme
- IBAN görüntüleme
- Kredi Kartı Ödeme
	- $\triangleright$  Nakit
	- $\triangleright$  Hesaptan
- Motorlu Taşıtlar Vergisi
- Yatırım İşlemleri
	- Döviz Alış/Satış
	- B Tipi Likit Fon Alış/Satış
	- A Tipi Likit Fon Alış/Satış
	- Repo Alış/Satış
	- Tahvil/Bono Alış
- Diğer İşlemler
	- Sık Çekilen Tutar Değiştirme
- Şifre İşlemleri
	- Kart Şifresi Değiştirme
	- $\triangleright$  internet Şubesi eParola Alma
- Kart / Kredi / Sigorta başvurusu

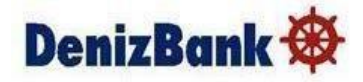

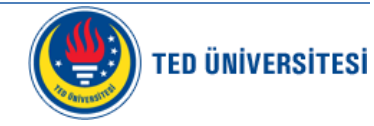

- Bilgi güncelleme
- **Denizbank Debit Kart ile Yapılabilen Diğer İşlemler**
- Yurt içi diğer banka ATM'lerinden o Para Çekme o Bakiye Sorgulama
- Yurt dışı banka ATM'lerinden o Para Çekme
- Denizbank \ Yurt içi diğer banka POS'lardan  $\circ$  Satış Yurtdışı diğer banka POS'lardan  $\circ$ Satış
- İnternette sanal alışveriş(Denizbank, Yurtiçi ve Yurtdışı tüm iş yerlerinde )
- o Satış

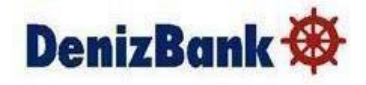

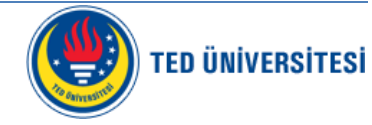

#### **2. ATM KULLANIM KILAVUZU**

• Kart girişi yapılır.

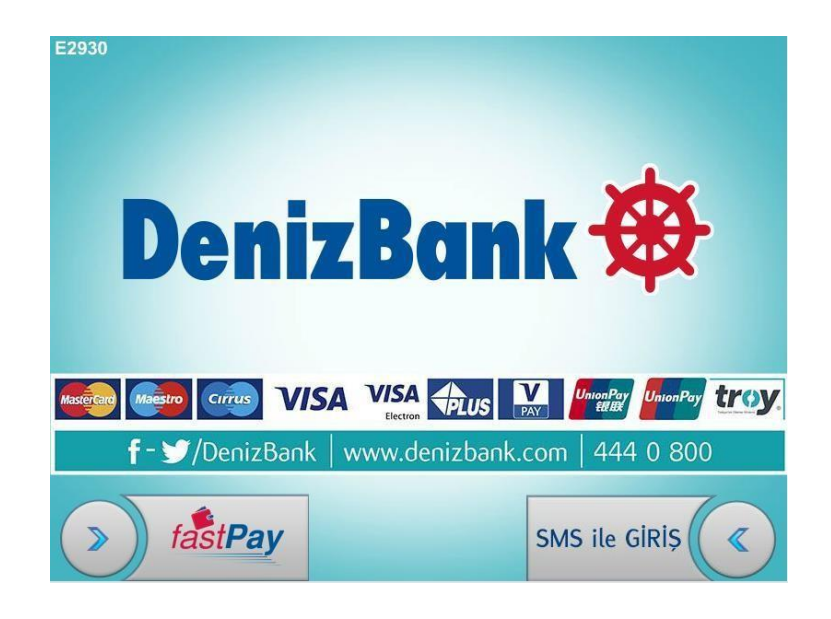

• Kartın şifresi tuşlanır.

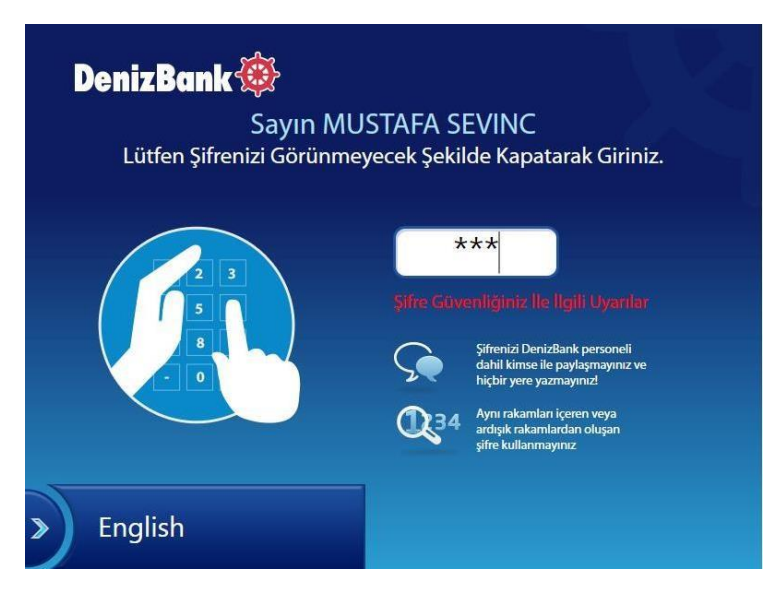

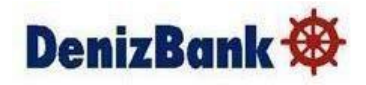

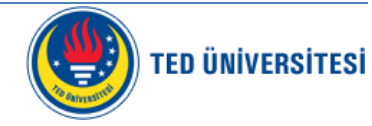

• Devam butonuna basılır.

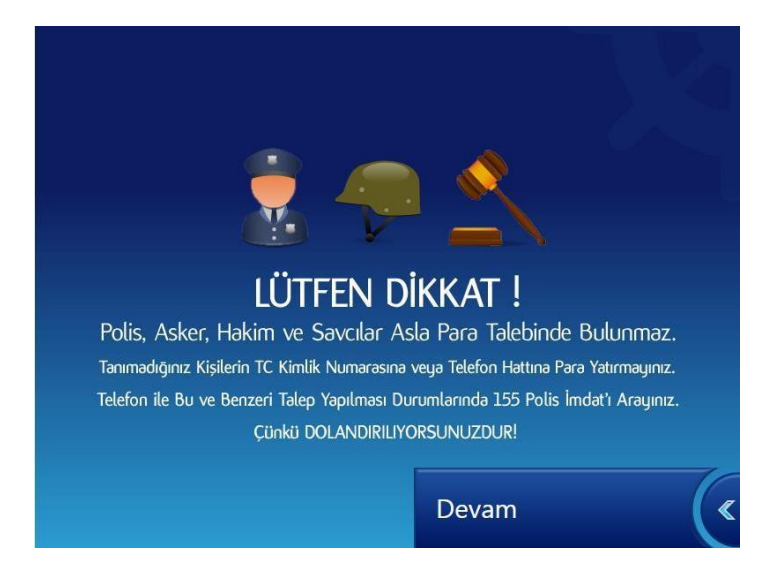

• Kart takılıp şifre girildikten sonra aşağıdaki ekran görüntülenir. "Ted Üniversitesi Hesaba Transfer" seçilir.

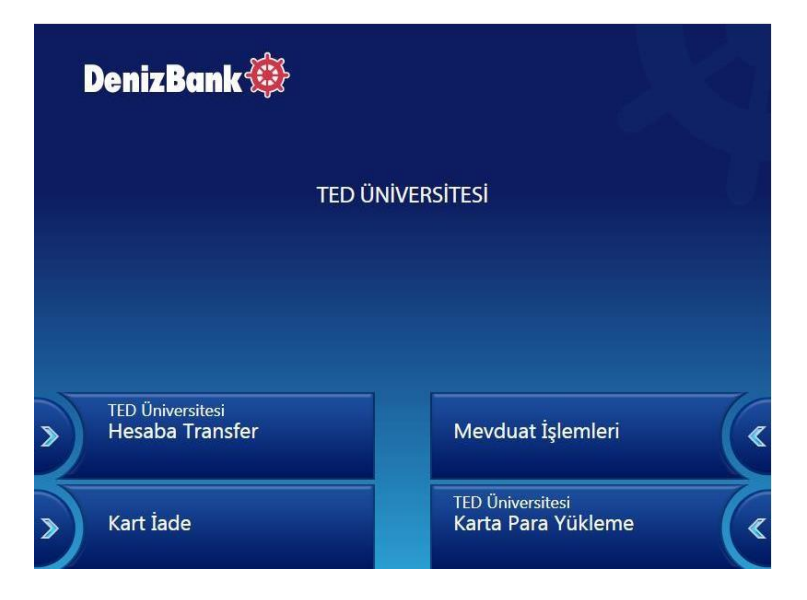

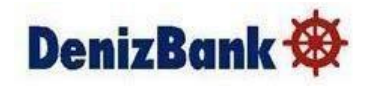

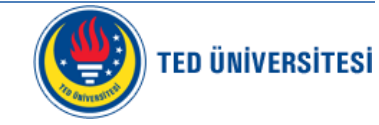

• Kart bakiyesi listelenir. "Devam" seçilir.

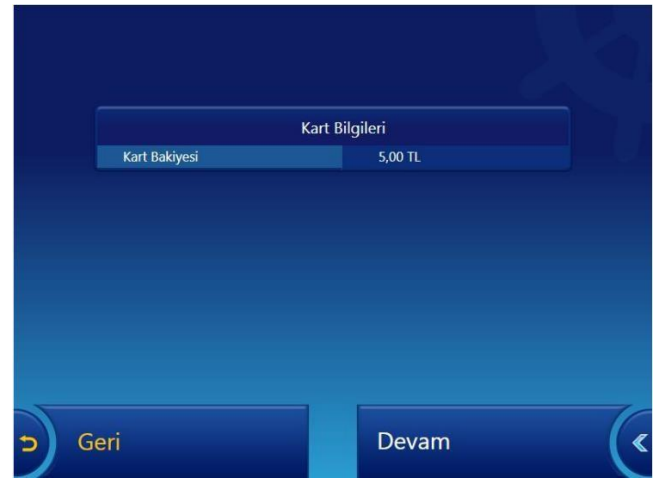

• Karttan, transfer yapılacak hesap seçilir.

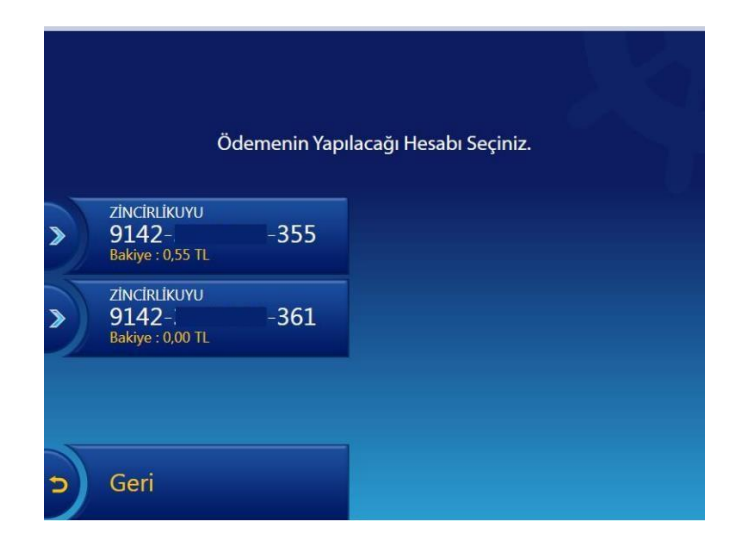

• Hesaba transfer edilecek tutar belirlenir.

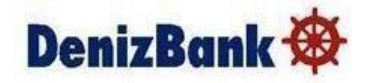

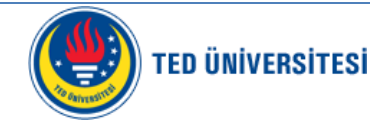

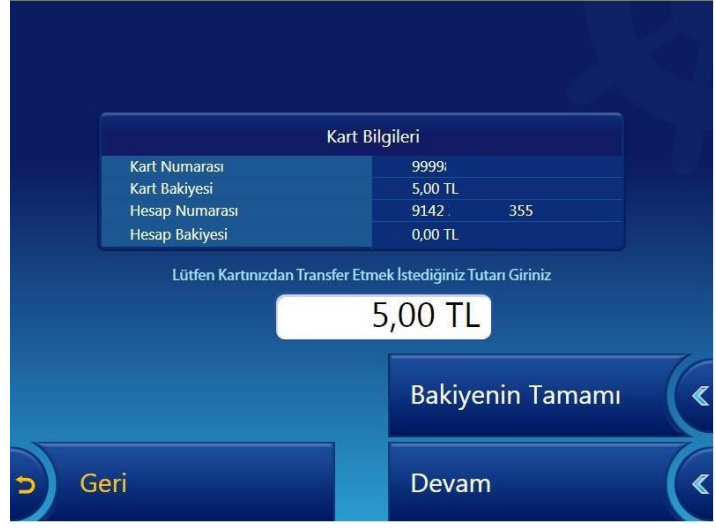

• İşlem onaylanmadan yapılan işlemin bilgileri görüntülenir. Onay verilir ise bakiye hesaba aktarılır.

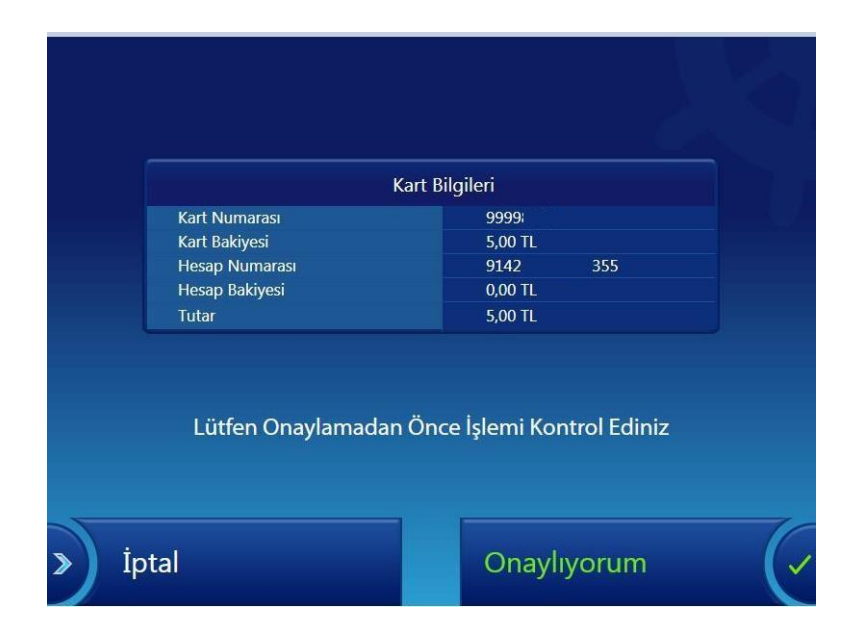

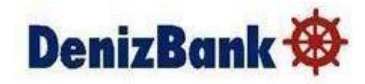

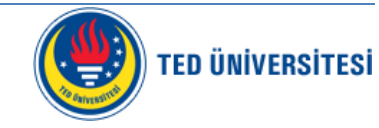

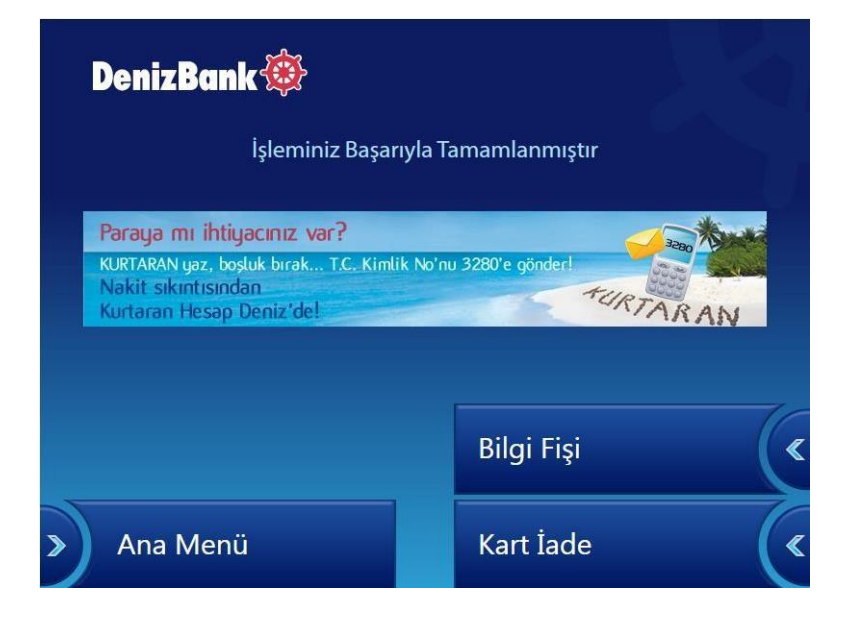

#### **ATM Uyarıları**

• İşlem yapmadan beklenmesi durumunda aşağıdaki uyarı mesajı ekrana gelir.

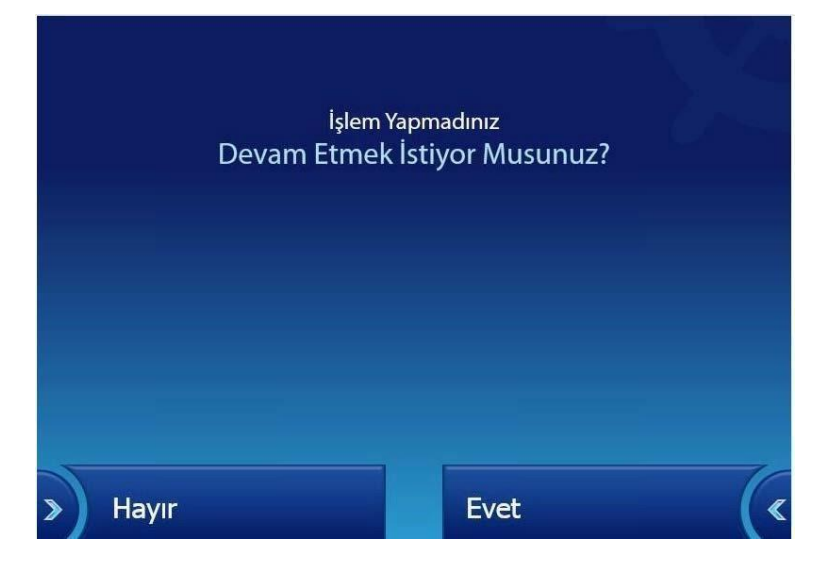

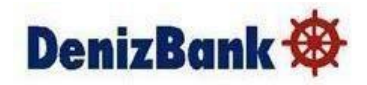

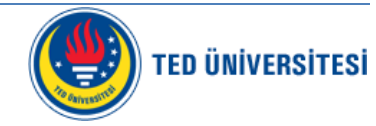

• İşlem bittikten sonra kartınızı almayı unutmayınız.

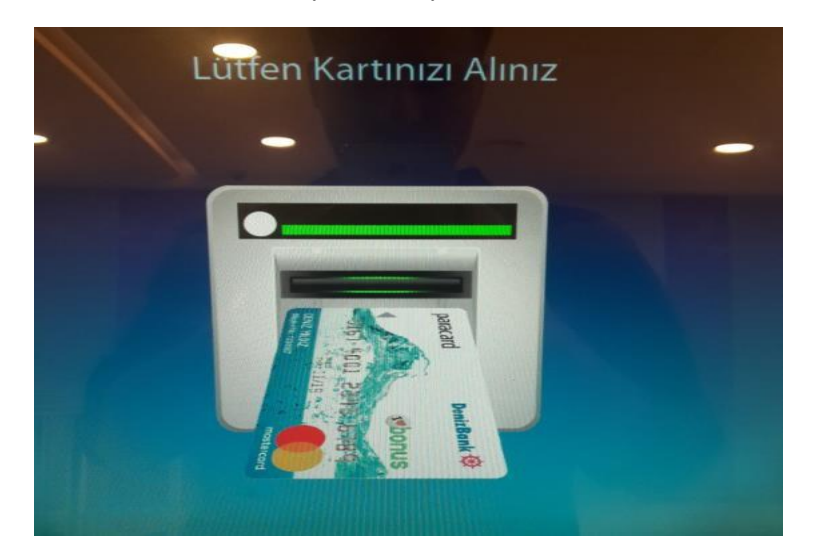

#### **3. E-GİŞE KULLANIM KILAVUZU**

#### **3.1. BAKİYE YÜKLEME - KARTLI – NAKİT YÜKLEME**

• TED.Ü E-CÜZDAN bakiye yükleme seçildiğinde aşağıdaki ekran gelir. Kartlı ve kartsız olarak yükleme yapabilir.

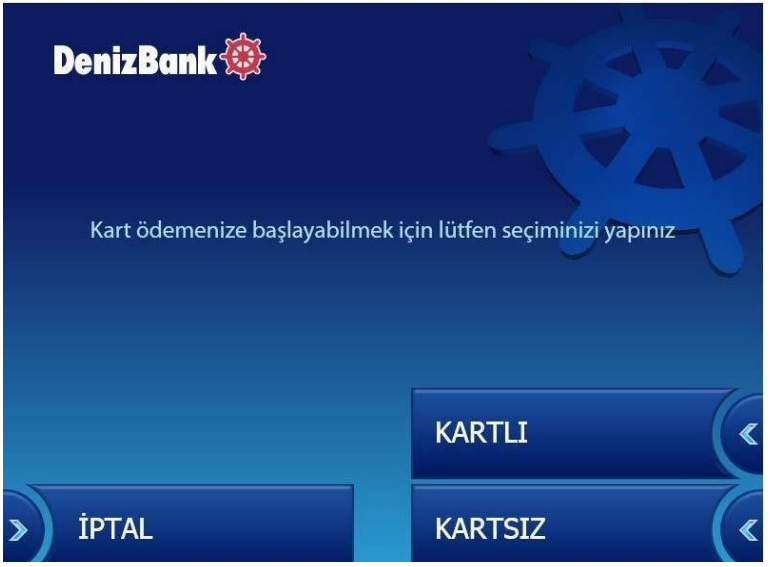

• Kartlı seçtiğimizde aşağıdaki ekran gelir ve kartımızı kart yuvasına yerleştiriniz.

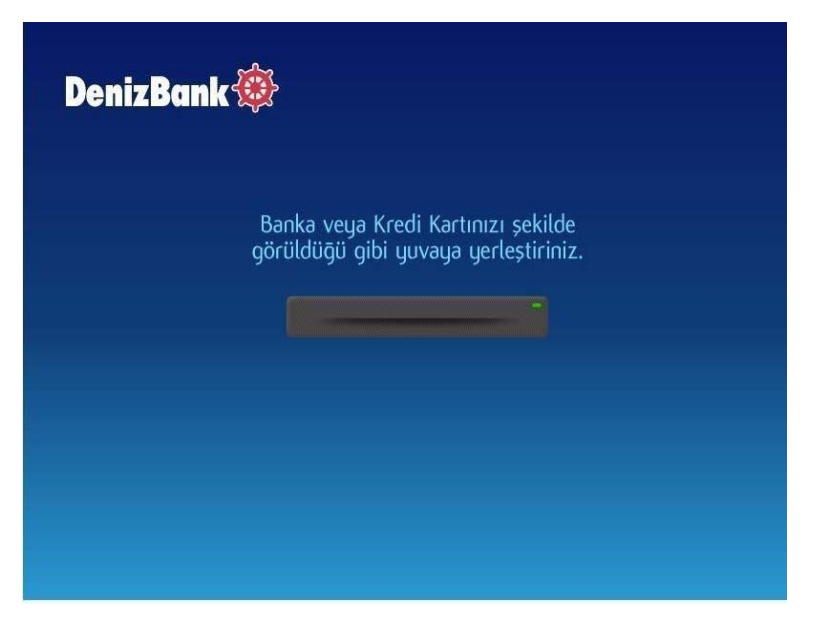

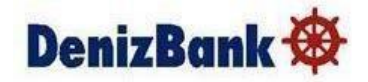

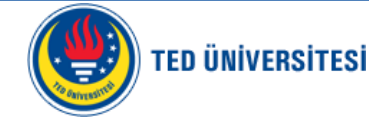

• Kart takıldığında şifre ekranı gelir.( Ön tanımlı ilk şifre, kartın üzerindeki numaranın son 4 hanesidir)

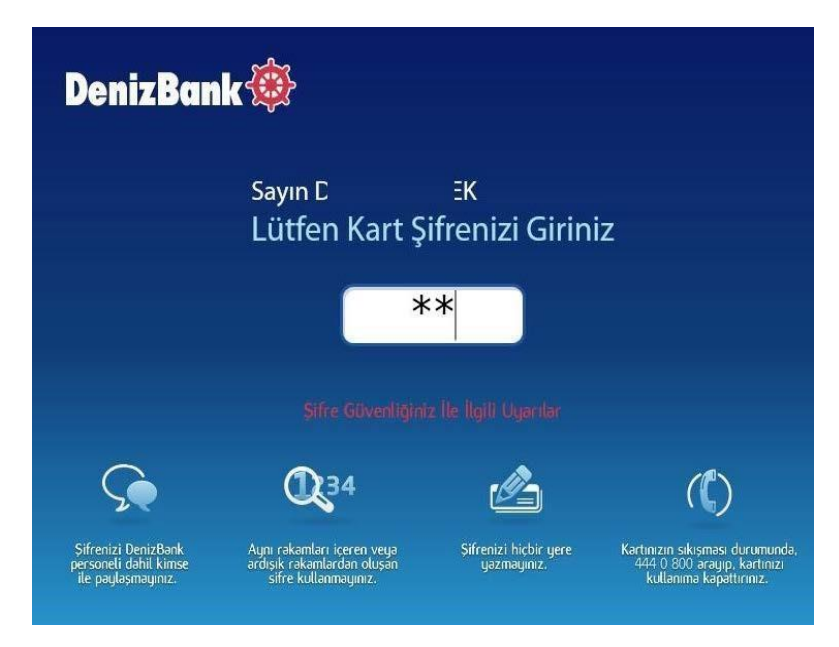

• **Ana ekrandan** TED Ü. Kart Bakiye Yükleme seçenekleri üzerine tıklanarak seçilir

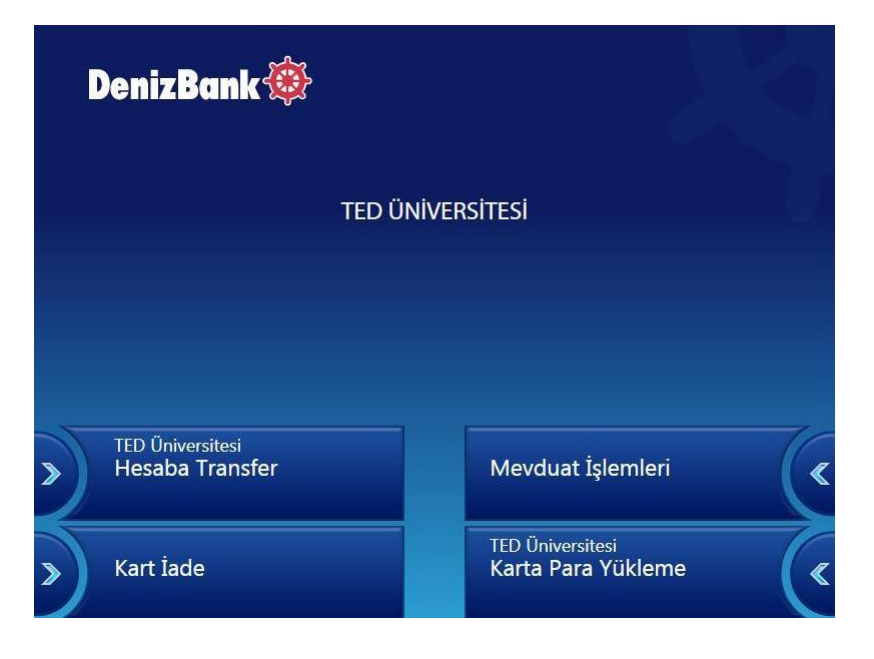

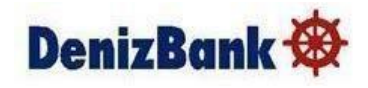

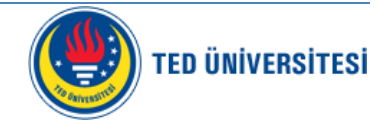

• Eğer Mevduat Hesapları Ekranı seçilir ise Debit kartınızla Denizbank ATM veya E gişlerinden yapabileceğiniz diğer işlemler ait ekran gelir.

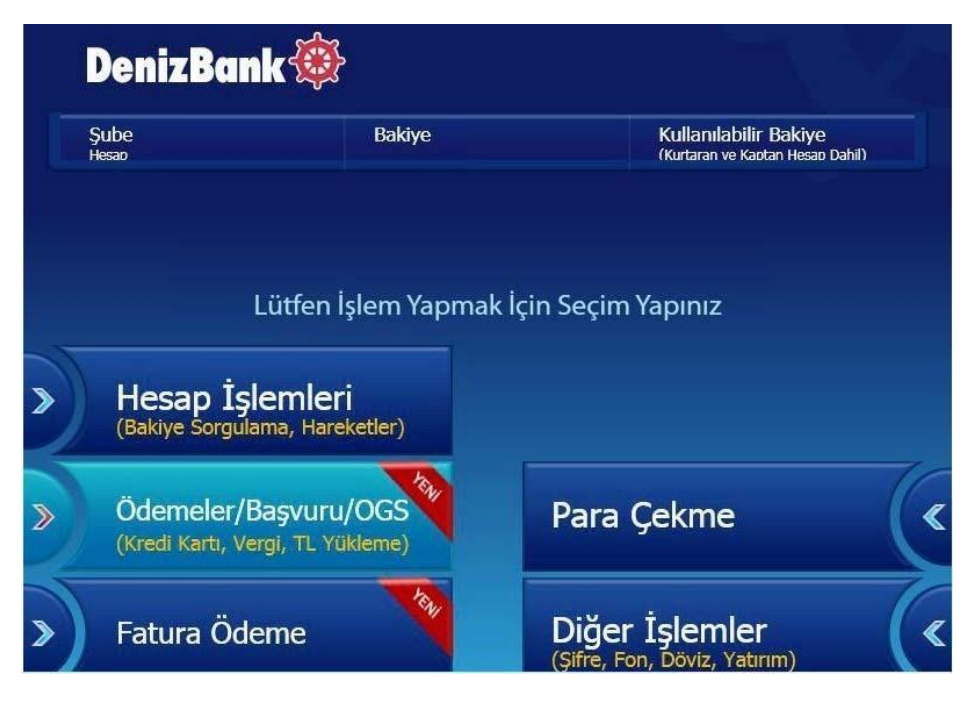

• TED Üniversitesi Kart Bakiye Yükleme seçeneği seçildiğinde aşağıdaki ekran gelir. Bu ekranda kendi kartınızı seçip işleme devam edilebilir. Eğer farklı bir kişiye ödeme yapacaksak boş alana kartın cüzdan numarası yazılarak devam duşuna basılabilir.

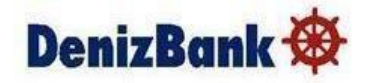

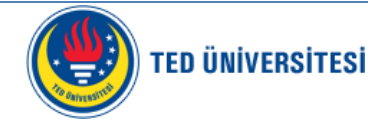

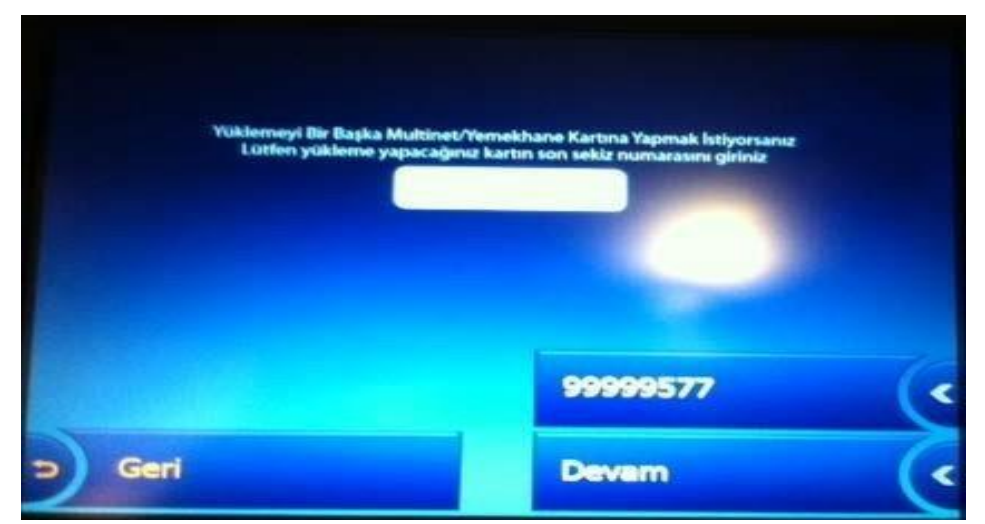

• Açılan ekrandan hesabınızdan veya nakit ödeme seçeneklerini kullanarak ödemeye yapabiliriz.

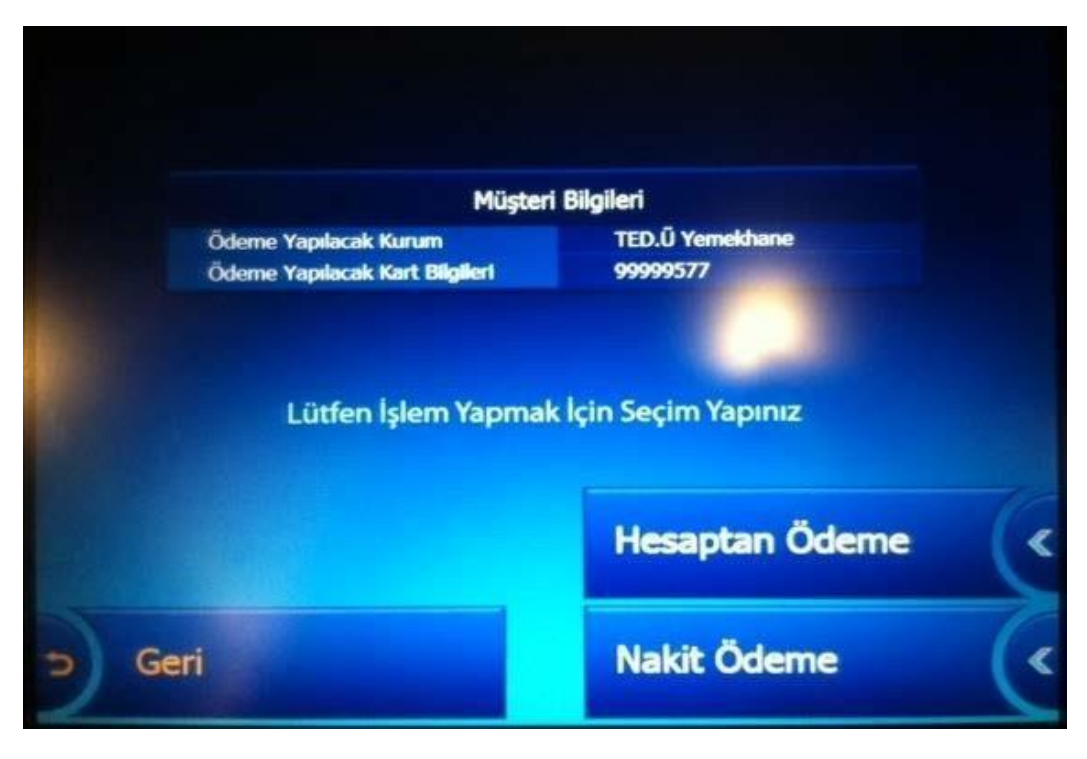

• Nakit ödeme seçildiğinde aşağıdaki ekran gelir. Para alma ünitesinin kapağı açılır. Açılan kapaktan kağıt para(TL) yatırılır ve onaylamak için

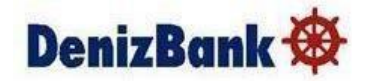

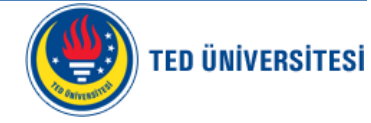

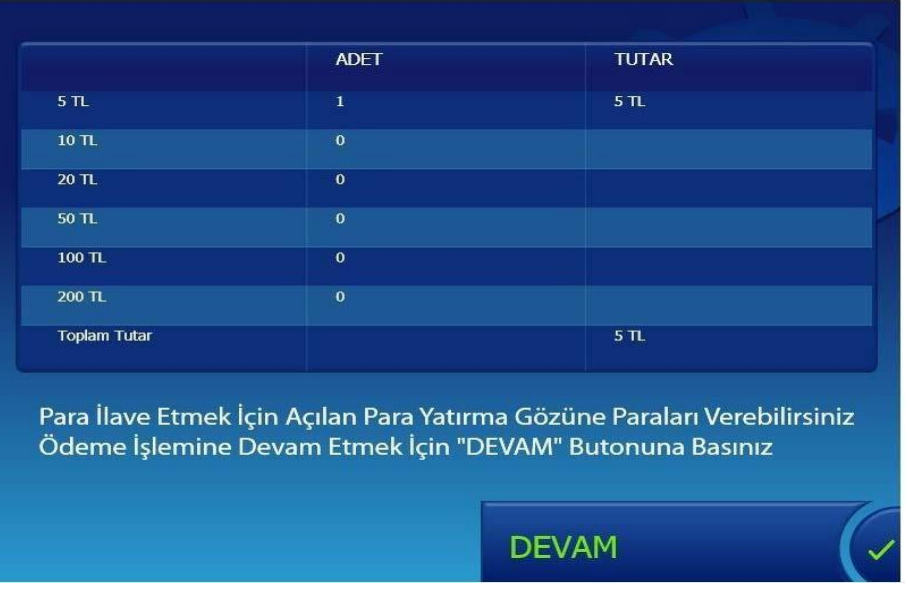

• Devam tuşuna basarak yapmış olduğumuz işlemin makbuzunu alabiliriz.

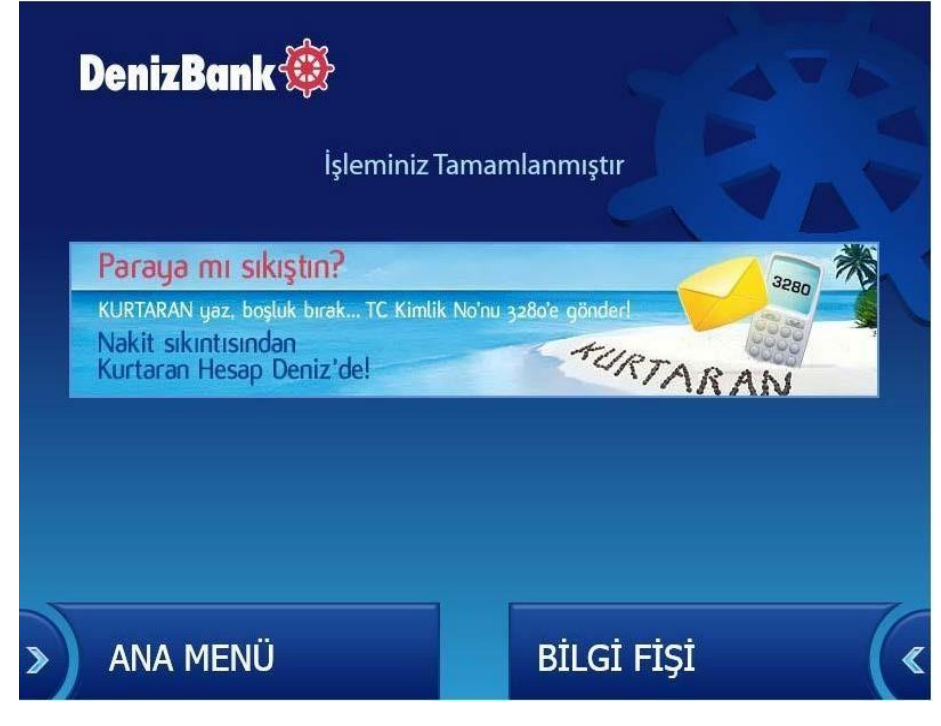

**Teşekkürler.**